## **Nastavna jedinica: Operatori. Rad sa izrazima**

## Cilj: Cilj današnjeg časa je da se upoznate sa korišćenjem operatora u radu sa upitima

Upit (Query) je objekat baze podataka koji se koristi za izdvajanje skupa podataka iz jedne ili više tabela (upita). Na prošlom "času" smo se upoznali sa postupkom kreiranja upita. Pravili smo jednostavne upite koji su samo prikazivali podatke koji su već bili u tabelama. Danas ćemo se upoznati sa operatorima, što znači da ćemo postojeća polja modifikovati, dodavati nova polja na osnovu starih ili izvoditi računske operacije nad poljima. Koristićemo bazu podataka **automobili** koju smo kreirali na prošlom času.

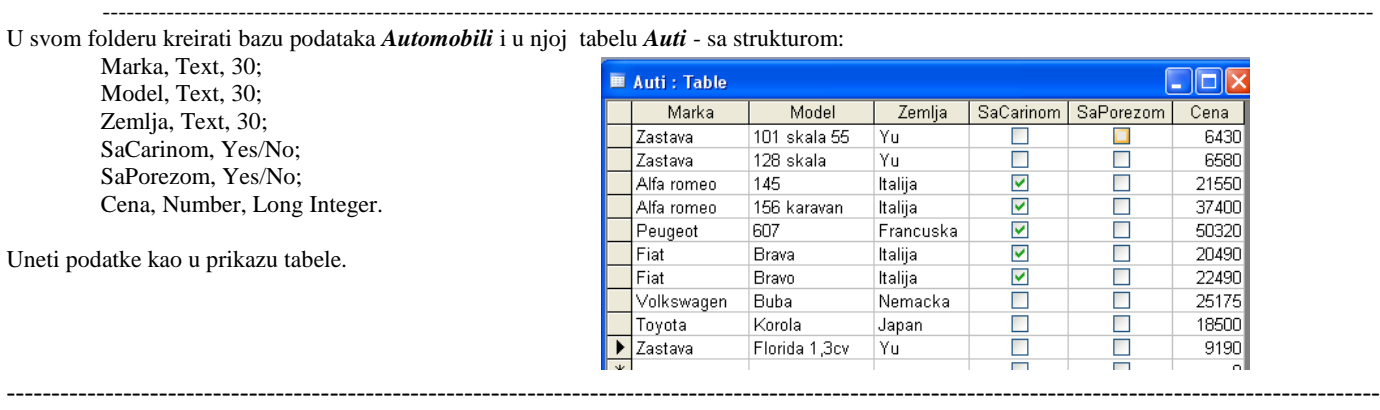

## **Postupak izrade**

Startovati MS Access, otvoriti bazu podataka Automobili. Postupak korišćenja operatora ćemo najlakše shvatiti na konkretnim primerima.

**ZADATAK 1**: Kreirati upit koji će prikazati polja Marka, Model, i Stara cena (pri čemu stara cena preuzima polje cena)

Prvi deo postupka je kao kada kreirate običan upit (pogledajte uputstvo sa prethodnog časa): kliknete na meni **Create**, zatim **Query design,**  izaberete tabelu Auti, kliknete na taster **Add**, a zatim na **Close**, dvostukim klikom ubacimo potrebna polja u ovom slučaju:Marka,Model kao na slici:

Polje **Stara cena** nemamo. Njega ćemo dobiti tako što ćemo kliknuti u prvu slobodnu kolonu u polje **Field** i upisati: **Stara cena:[cena]**

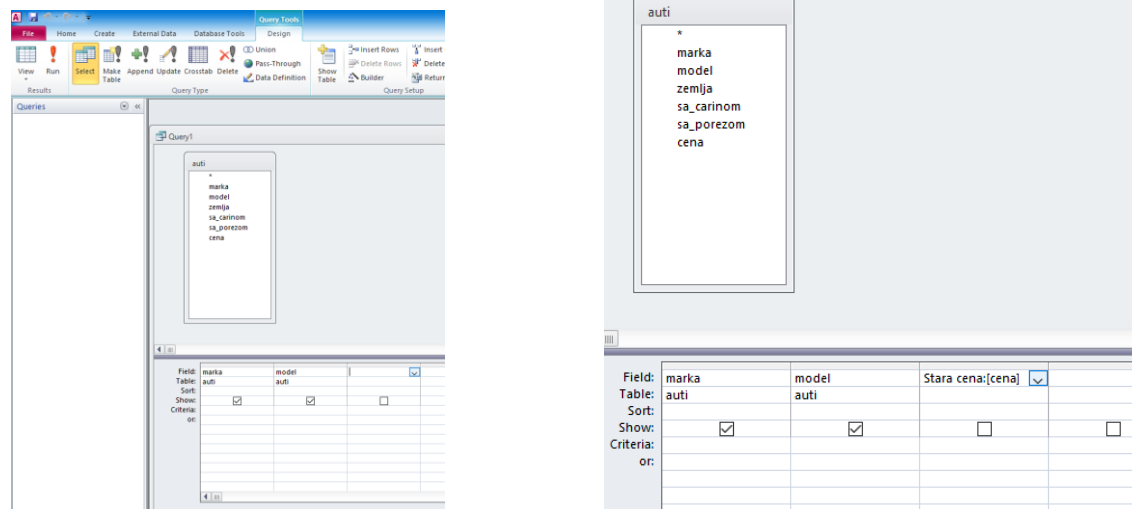

Dakle, prvo navodimo kako želimo da nam se zove nova kolona sa podacima (u ovom slučaju to je Stara cena), zatim stavimo znak : A zatim pod uglastim zagradama [ ] napišemo polje na osnovu kojeg dobijamo novo polje. Snimimo upit i kada ga otvorimo videćemo:

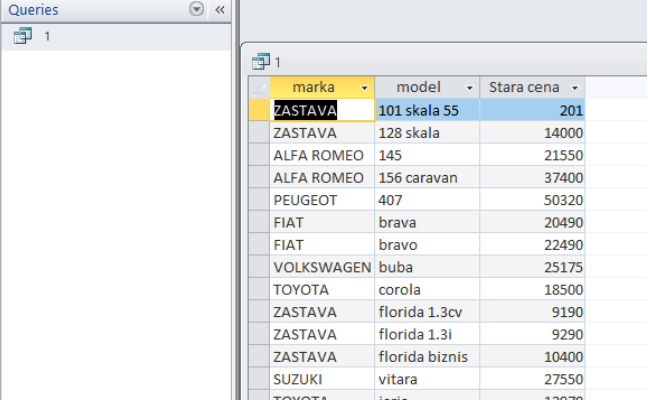

**ZADATAK 2**: Svi automobili su poskupeli 5%. Dodati kolonu **Nova cena** koja će prikazati nove cene automobila.

Postupak: Kliknete na meni **Create**, zatim **Query design,** izaberete tabelu Auti, kliknete na taster **Add**, a zatim na **Close**, dvostukim klikom ubacimo potrebna polja u ovom slučaju:Marka,Model: Polje Stara cena kreiramo kao u prethodnom zadatku **Stara cena:[cena]** Polje Nova cena ćemo kreirati na sledeći način: **Nova cena:[Stara cena]\*1,05**

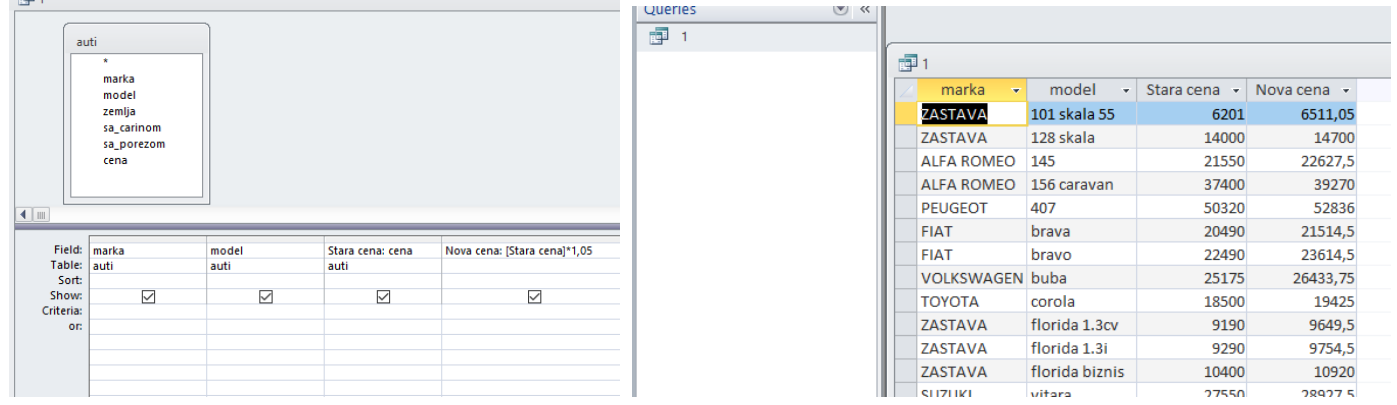

**ZADATAK 3**: Utvrditi razliku izmedju stare i nove cene. Dodati kolonu **Razlika u ceni** koja će prikazati razliku u ceni izmedju Nove cene i Stare cene automobila.

Postupak: Kliknete na meni **Create**, zatim **Query design,** izaberete tabelu Auti, kliknete na taster **Add**, a zatim na **Close**, dvostukim klikom ubacimo potrebna polja u ovom slučaju:Marka,Model:

Polje Stara cena kreiramo kao u prethodnom zadatku **Stara cena:[cena]**

Polje Nova cena kreiramo kao u prethodnom zadatku: **Nova cena:[Stara cena]\*1,05**

Polje razlika u ceni kreiramo ukucavanjem: **Razlika u ceni**: **[Stara cena]- [Nova cena]**

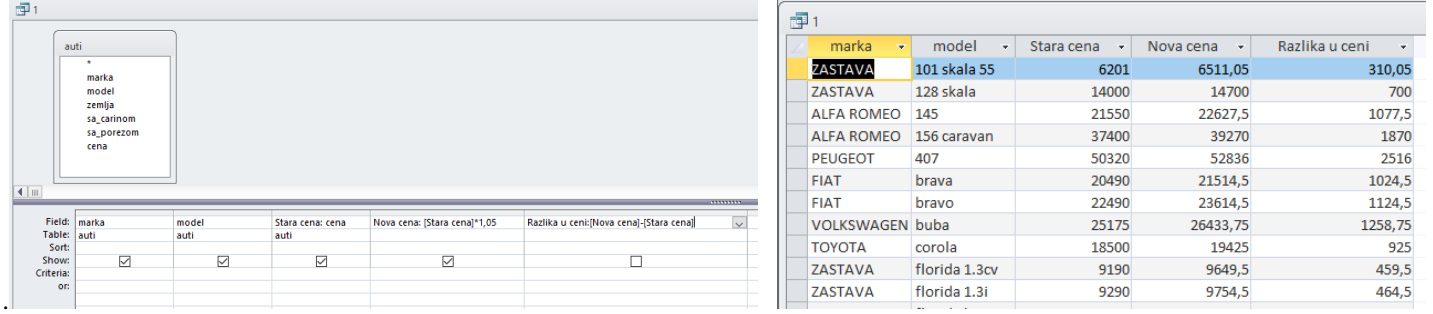

Zaključak: Primenom operatora u upitima mogu se kreirati potpuno nove kolone sa poljima koja se dobijaju kao rezultat izračunavanja već postojećih polja.

VAŽNO: prilikom kreiranja formula za izračunavanje novih polja, zaključili smo da se nazivi već postojećih polja unose pod uglaste zagrade [ ]. Treba obratiti pažnju da prilikom unosa naziva polja ne napravimo grešku u kucanju. Problem pravi čak i prazan prostor (space) ako se navede na mestu gde ne bi trebalo.